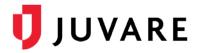

## EMResource<sup>®</sup> Release Notes

These notes describe highlights of the EMResource 3.51 release scheduled for Wednesday, September 16, 2020. More information is available through your solution or by contacting the Juvare Support Center at 877-771-0911 or <a href="mailto:support@juvare.com">support@juvare.com</a>.

## Bulk Changes to Status Types

Introduced the ability to make bulk changes to Status Types, allowing you to manage changes more effectively within a region or across regions.

On the *Status Type List* page, you can now view all status types for all regions to which you have access. Also, a new filter bar at the top makes it possible to adjust the list by region and other fields.

| Setup<br>Status Type List                                                                      | View Other Regions E               | vent Preferences   | For                    | m Report Regional Info             | JX IM               | _                           |
|------------------------------------------------------------------------------------------------|------------------------------------|--------------------|------------------------|------------------------------------|---------------------|-----------------------------|
| Create New Status Type Standard Status Type Labers Bulk Change                                 |                                    |                    |                        |                                    |                     |                             |
| ySmoke Test ▼)[(Any Type) ▼)[(Any Event Type Option) ▼)[(Any Standard Status Type) ▼)[(Any Sec |                                    |                    |                        |                                    |                     |                             |
| Action                                                                                         | Name 🔺                             | Туре 🔶             | Event <b>♦</b><br>Only | Standard Type 🛔                    | Section 🔶           | Description                 |
| Edit   Statuses   Sort                                                                         | Ambulance/Aeromedical Availability | Multi              | No                     | Ambulance/Aeromedical Availability | No Section Assigned | Ambulance/Aeromedical A     |
|                                                                                                |                                    |                    |                        |                                    |                     |                             |
| Edit                                                                                           | Available adult ICU beds           | Number             | No                     | Bed Availability: Adult ICU        | No Section Assigned | Available adult ICU beds    |
| Edit                                                                                           | Bed Availability: Total Beds       | Number             | No                     | Bed Availability: Total Licensed   | Statuses            | Staffed and available Total |
| Edit                                                                                           | ded Availability: Burn             | Number             | No                     | Bed Availability: Burn             | No Section Assigned | Bed Availability: Burn      |
| Edit                                                                                           | Bed Capacity: Burn                 | Number             | No                     | Bed Capacity: Burn                 | Statuses            | Bed capacity Burns          |
| Edit   Statuses   Sort                                                                         | Gracility Operational Status       | Multi              | No                     | Facility Operational Status        | Vehicles            | Facility Operational Status |
| Edit                                                                                           |                                    | NEDOCS Calculation | No                     | NEDOCS                             | Statuses            | Sat score                   |
| Edit                                                                                           | Saturation score                   | Saturation Score   | No                     |                                    | Statuses            | saturation                  |
| Edit   Statuses   Sort                                                                         | Status                             | Multi              | No                     | Emergency Department               | Statuses            | ED Status                   |

You can continue to edit status types individually or select multiple status types for bulk changes. When you select multiple status types and click the Bulk Change button, a list of the common fields for those status types opens. In general, selecting multiple status types of the same data type (for example, Number, Date, or Multi) offers more common fields for bulk changes.

On the *Bulk Change Status Types* page, status types selected for bulk changes are listed at the top. These status types can still be selected or deselected for changes. Additionally, the current selection for all common fields appears, along with other options, and a check box to the left of each field is automatically selected when a bulk change is identified. Saving the page enacts your changes to all selected status types.